## 汉口学院 线上学习操作手册

学生版2023

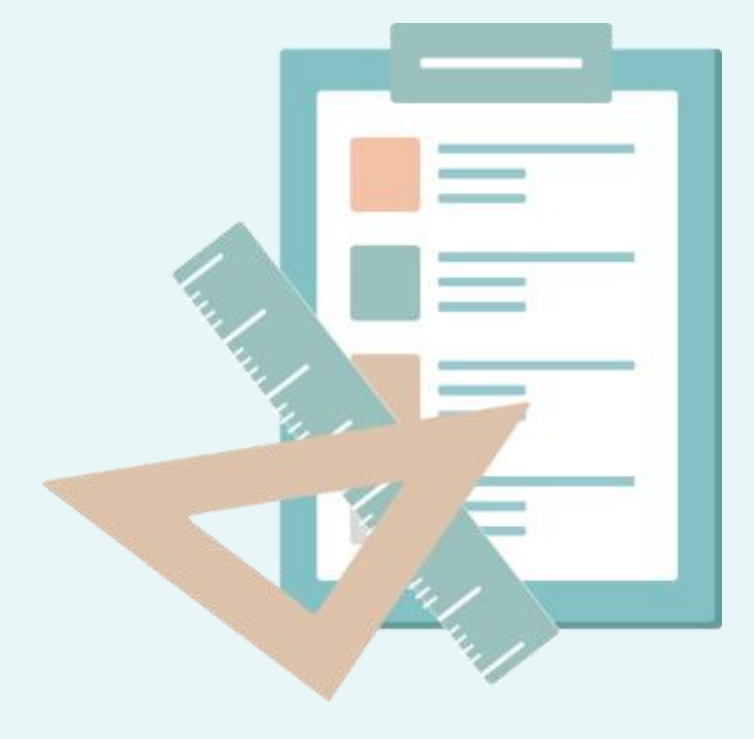

## 手机端(学习通)

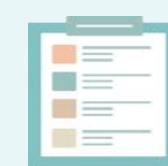

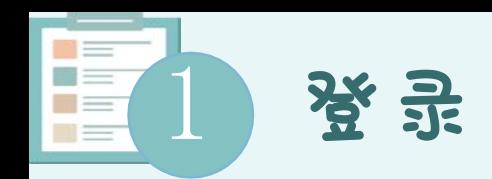

扫描右方二维码或在手机应用市场中搜索"学习通"进行下载。

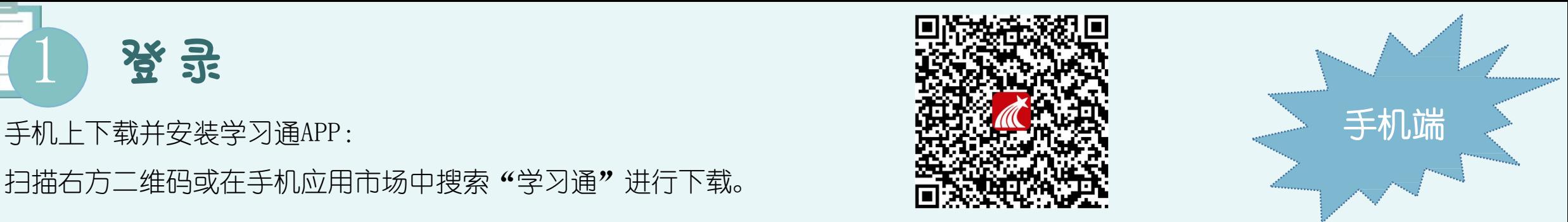

## 初次登录者:点击右下方的"我"进入"登录"页面,选择"新用户注册",输入手机号获取验证码并设置自己的密码,然后填写 "3557"、输入自己的学号、姓名进行信息验证(注<mark>意:信息验证一定不可跳过,学校栏栏输入"3557"或者"汉口学院网络教学平</mark> 台)。注:单位是"汉口学院网络教学平台" 如果已在电脑端登录并绑定手机号,则可直接使用手机号登录。

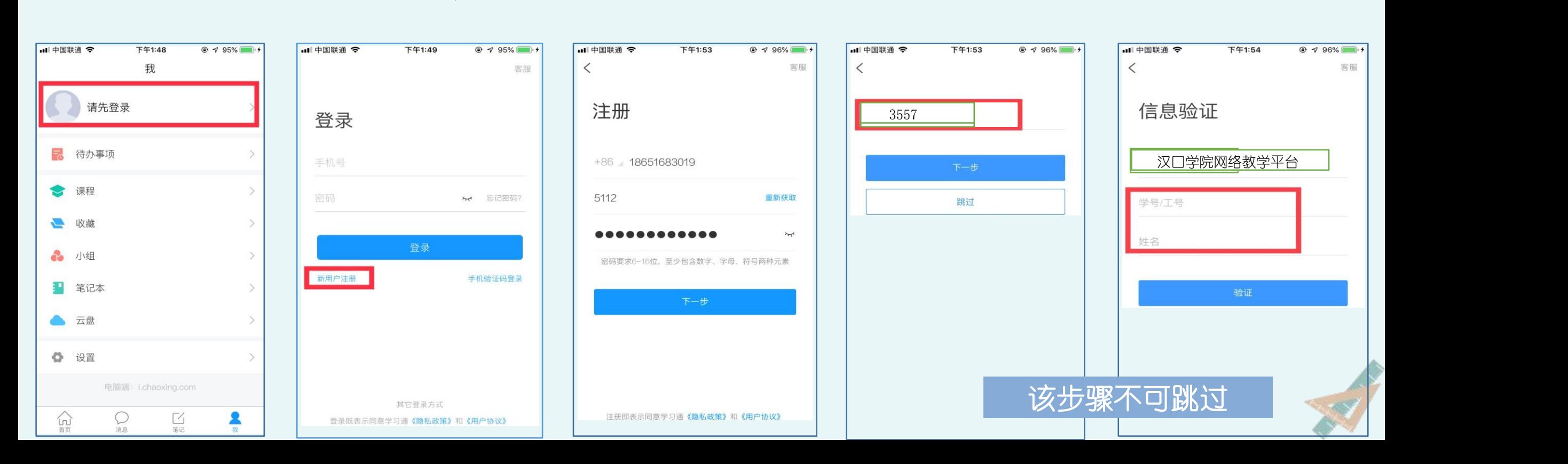

E 进入线上课程学习

苦雨

消息

生纪

 $\blacksquare$ 

• 电脑端的课程和学习通的课程互通,登录学习通可以在"我"—"课程"——"我学的课"找到自己要学<br>" 的课程。 Q搜索  $%$ 圖 > 本课程已开启结课模式。任务点无法完成、作业、章节测验 不支持作答 待办事项 任务 在线学习 更多 1 柏拉图与《理想国》概说  $\sim$ 课程 М  $\circledast$ 1.1 柏拉图的生平 云盘  $\circled{2}$ 1.2 柏拉图的著作特点 a. 小组 2 1.3 《理想国》所处的脉络与属<br>性  $\circledast$ 笔记本  $\circled{2}$ 2 1.4 《理想国》的三种解读方式 Ö 设置 2 1.5 《理想国》题解  $\circledast$ 电脑端: i.chaoxing.com 2 《理想国》背景介绍  $\sim$  $\circledast$ 2.1 《理想国》对话发生的背景 2 2.2 《理想国》对话发生的地点  $\circledast$  $\circledast$ 2.3 《理想国》中的神话与宗教  $\circledast$ 2 2.4 对话开始的原因 ⋒  $\alpha$  $\cup$ 

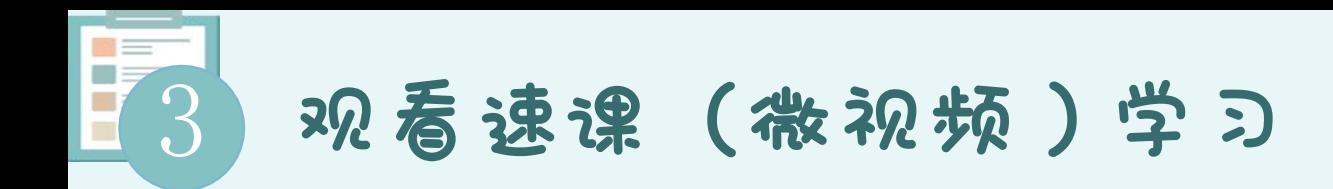

教师根据教学目的和要求,录制速课(微视频),学生通过"消息"点击速课,观看老师录制的教学视频内容。

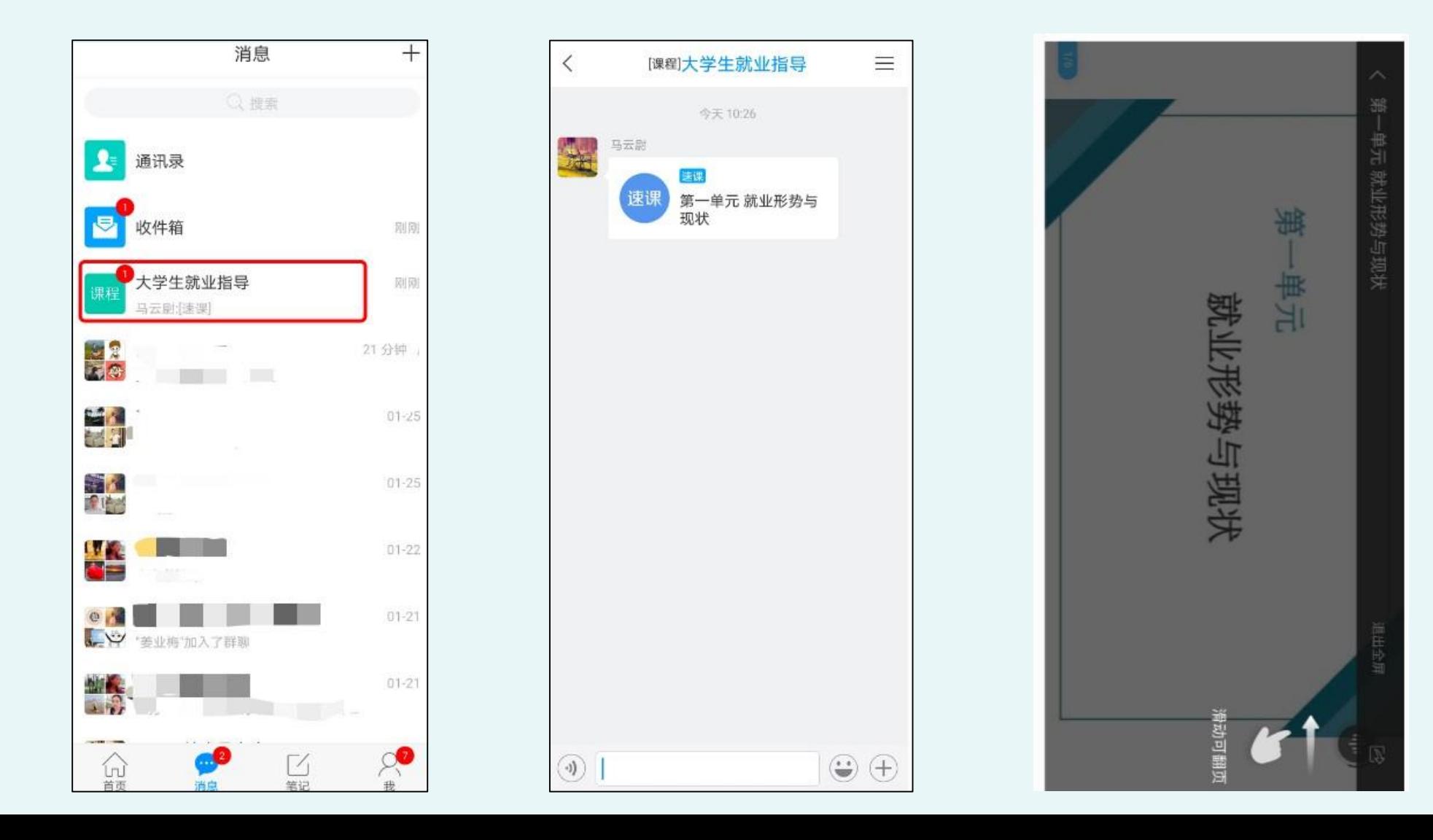

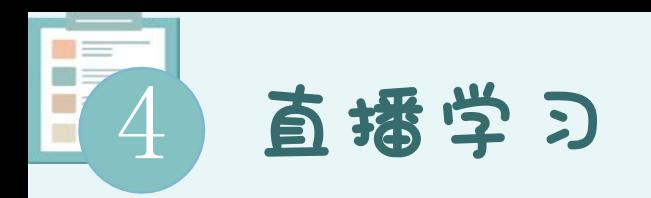

教师如果开启直播教学,学生可在消息中点击直播,进入直播界面,可以观看直播并进行文字互动,如果教师选择了"允许回 看",可以在直播结束后,回看直播内容,如果提示此直播不支持回看,说明老师未设置允许回看。

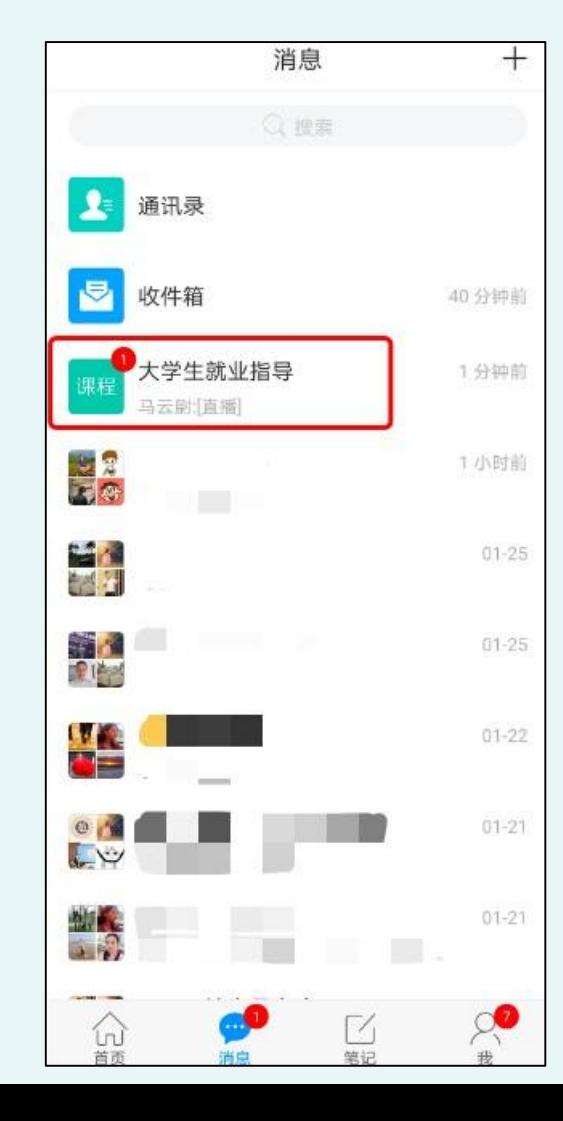

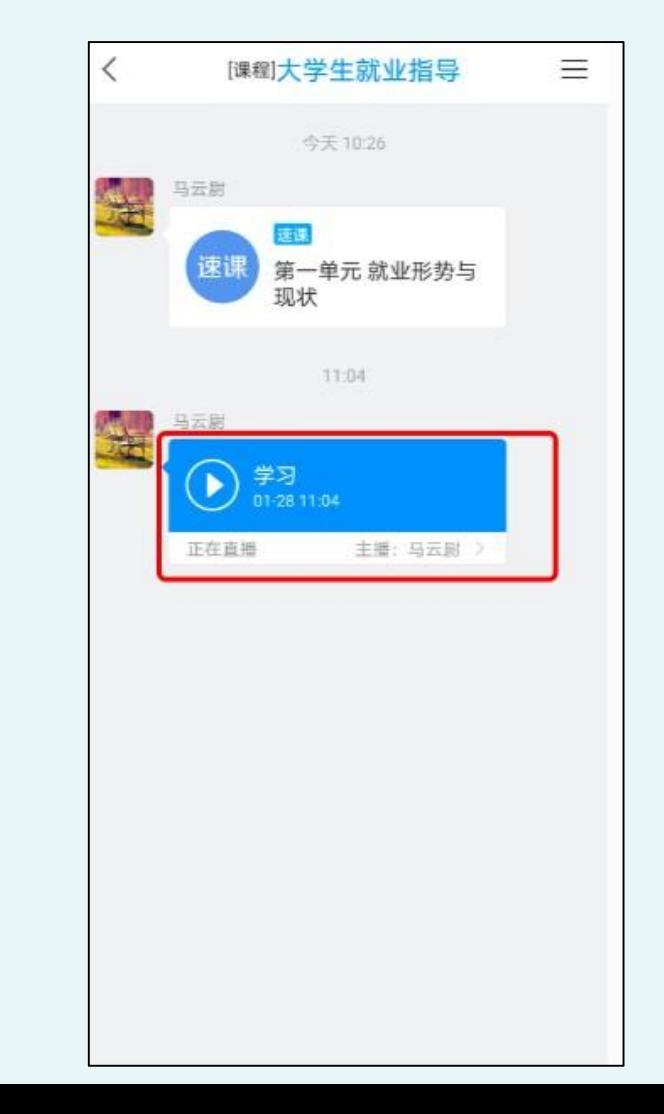

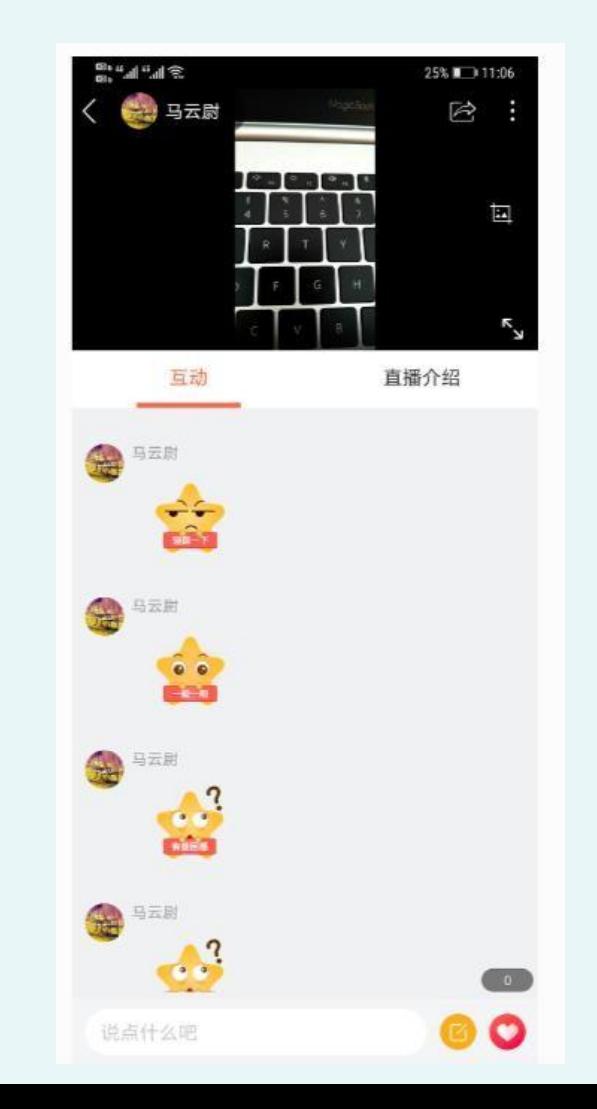

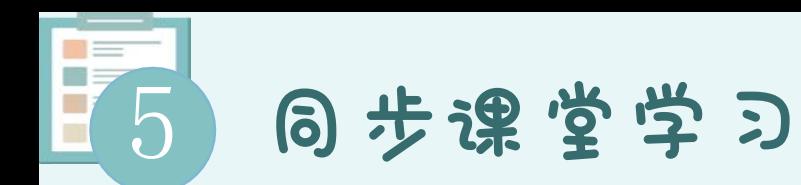

当老师发布同步课时,手机端使用方式:在学习通首页输入教师提供的同步课堂邀请码,进入同步课堂,即可同步听到 教师的授课内容的PPT+ 讲课声音。

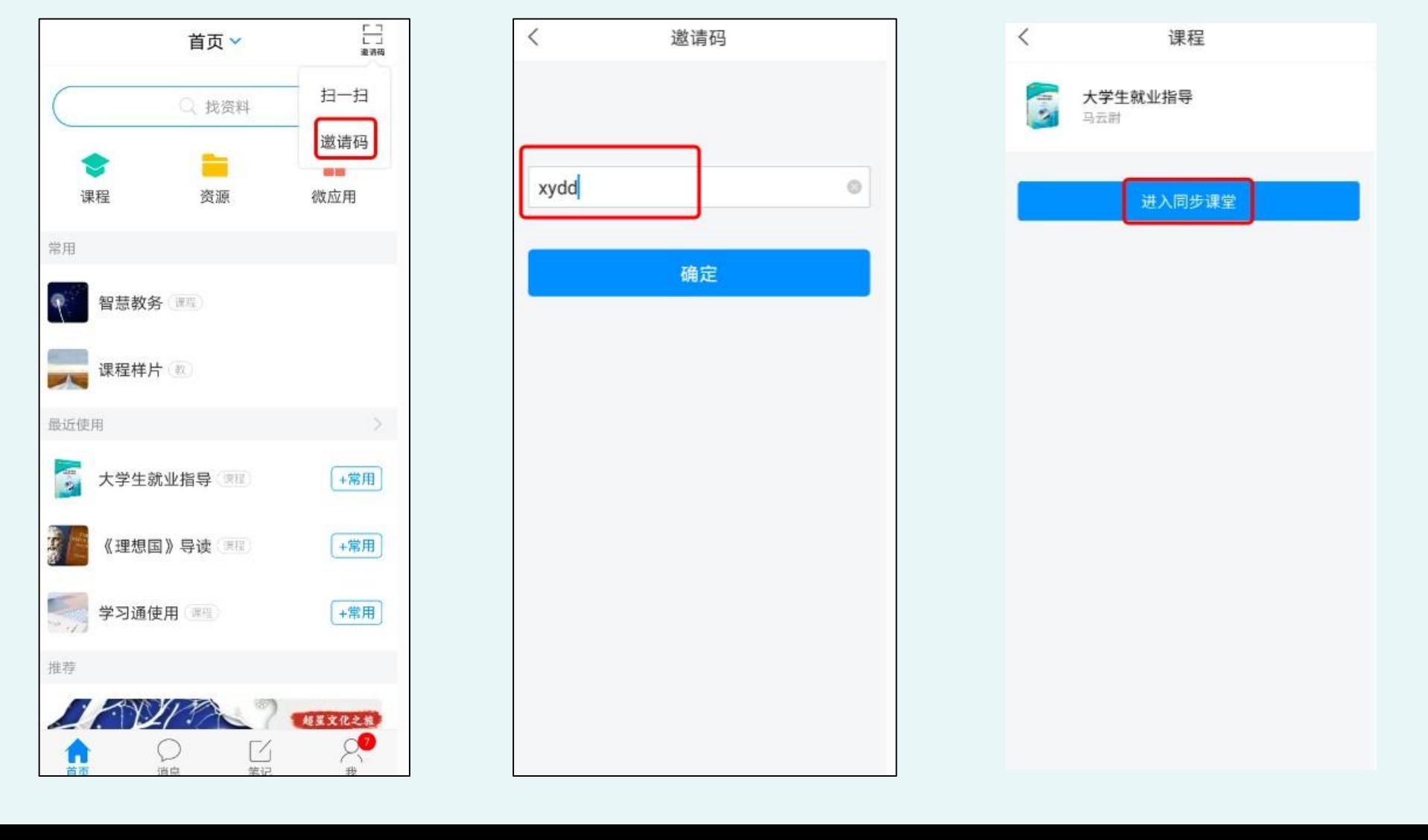

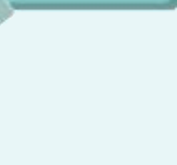

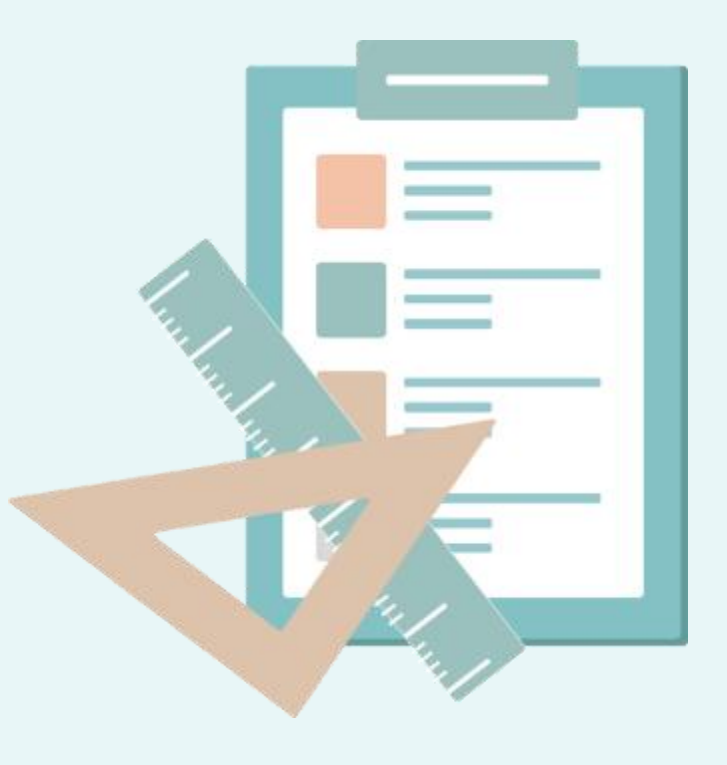

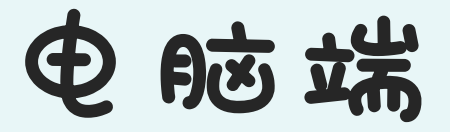

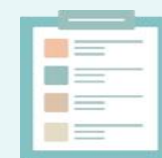

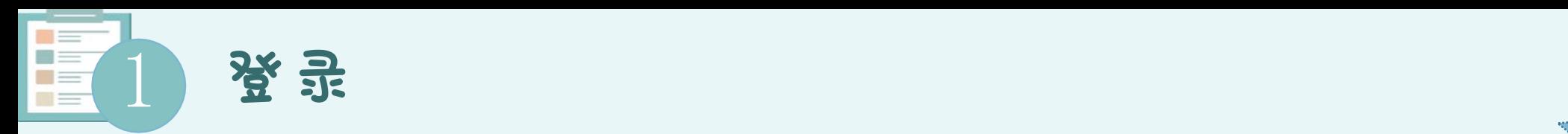

hkxy. benke. chaoxing. com

初次登录方式:

点击"新用户注册"按钮,输入手机号绑定单位(单位代码3557)登录。

登录后请绑定学号并设置密码。再次登录时,电脑端、学习通均可使用该手机号和密码登录。

## 如果已在学习通登录并绑定学号,支持学号、手机号两种登录方式。

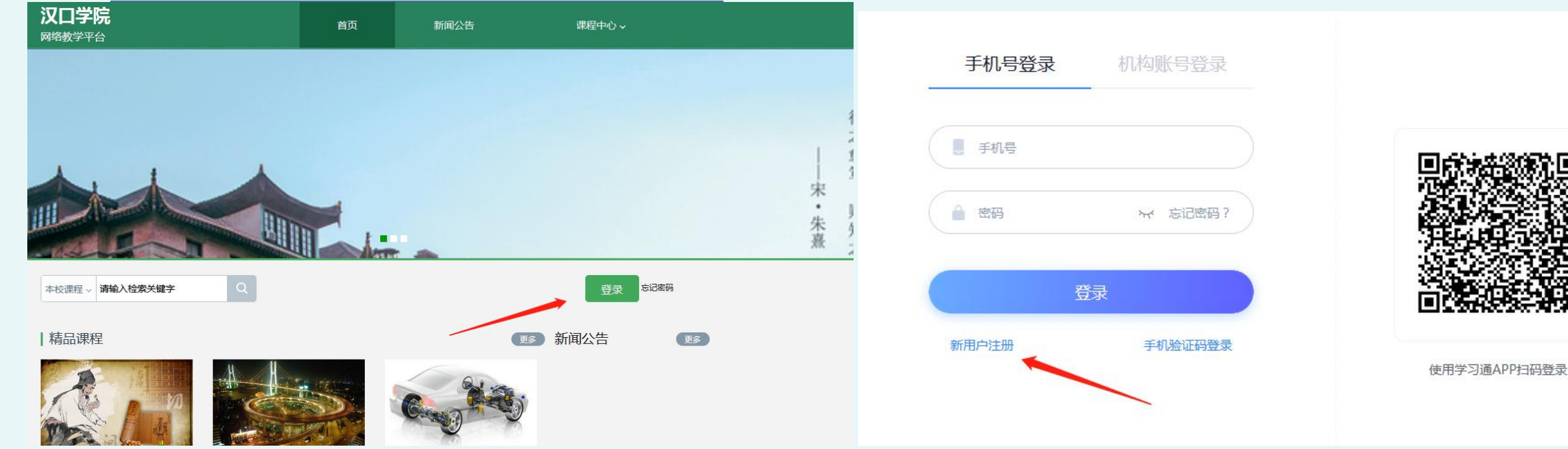

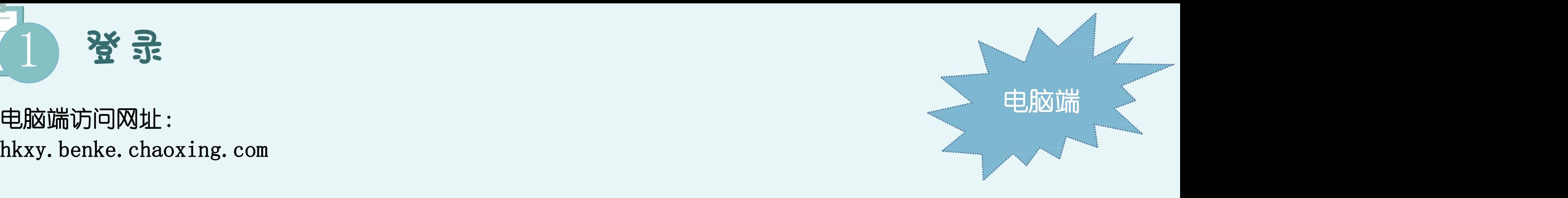

客服

TE 进入课程和班级

学生登录后进入自己的"学习空间",可在"我学的课"中找到教师的课程,点击课程封面,进入班级进行课程内容学习。

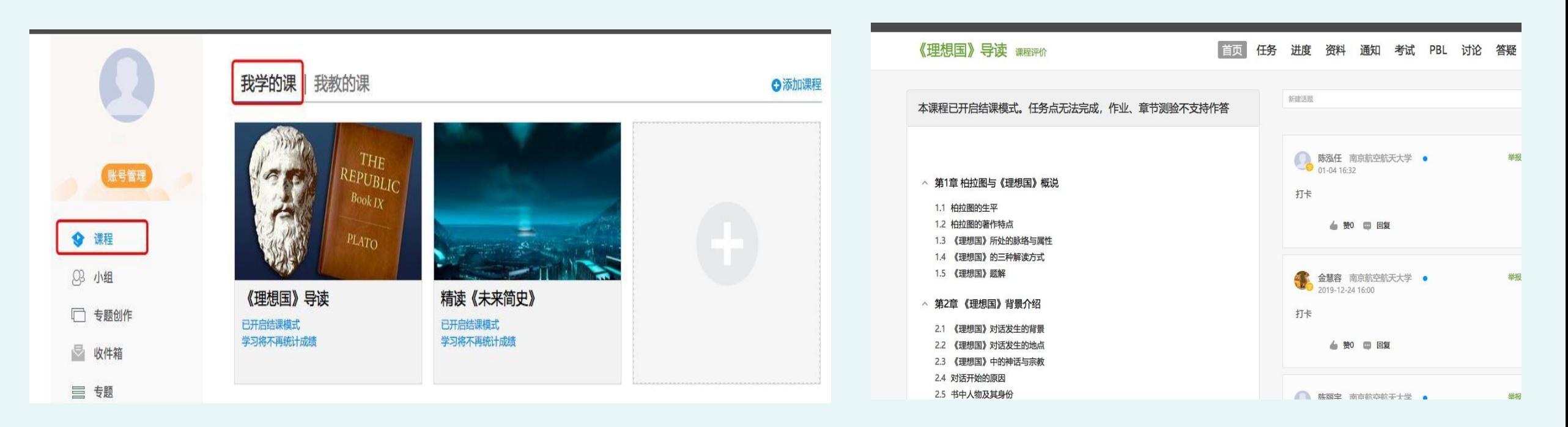

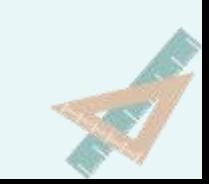

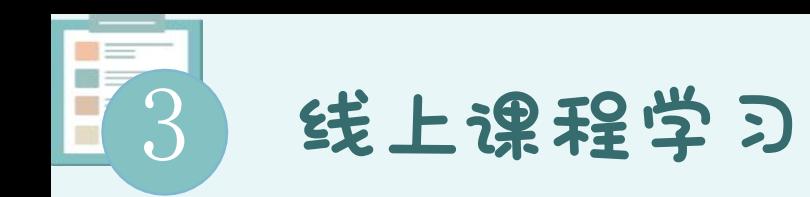

学生进入课程后,可查看教师提供的课程内容、资料,并且完成教师发布的在线学习任务、学习要求、作业、测验等,并 可以在线提问、讨论。

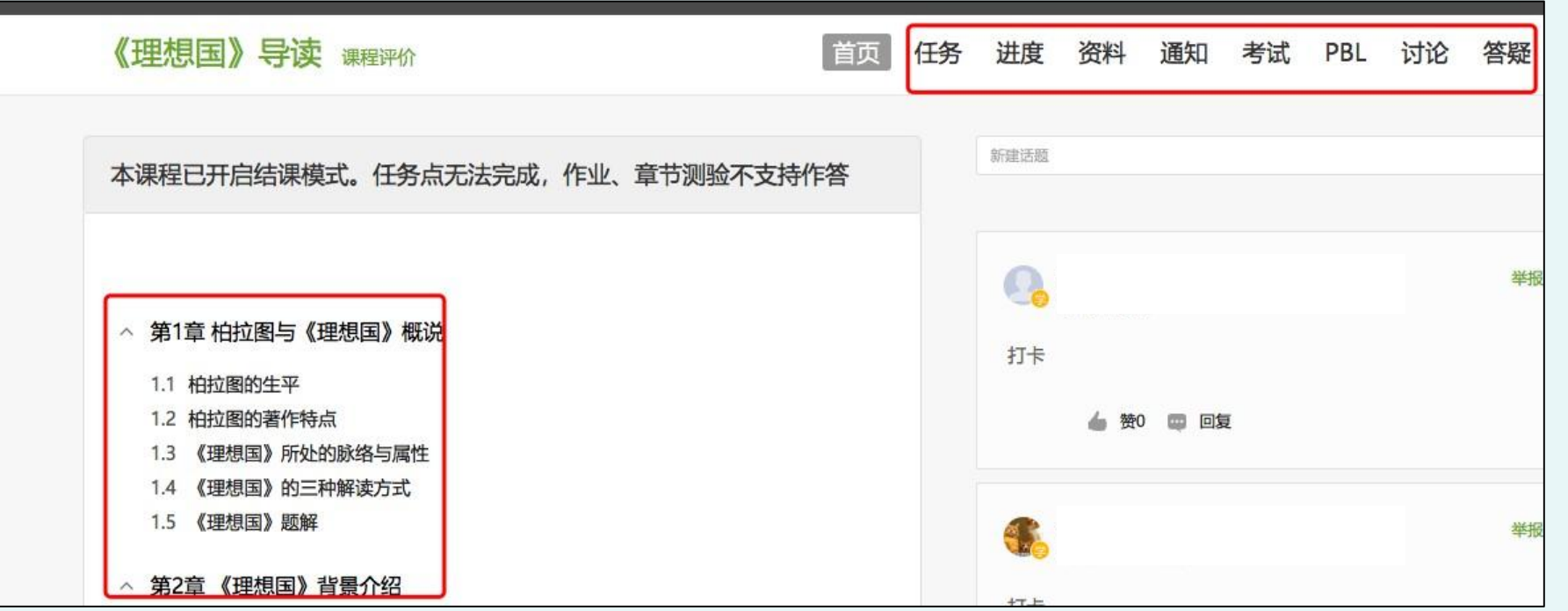

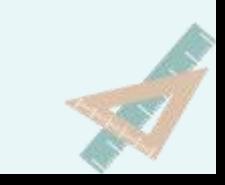

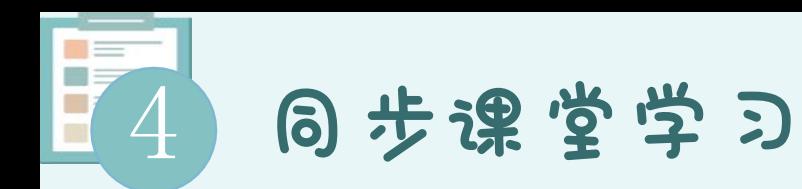

教师根据教学目的和要求 ,可以开启同步课堂,电脑端使用方式:打开教师提供的电脑端网址,可同步听到教师的授课内容  $\mathbf{\hat{H}}$ 

PPT+讲课声音。

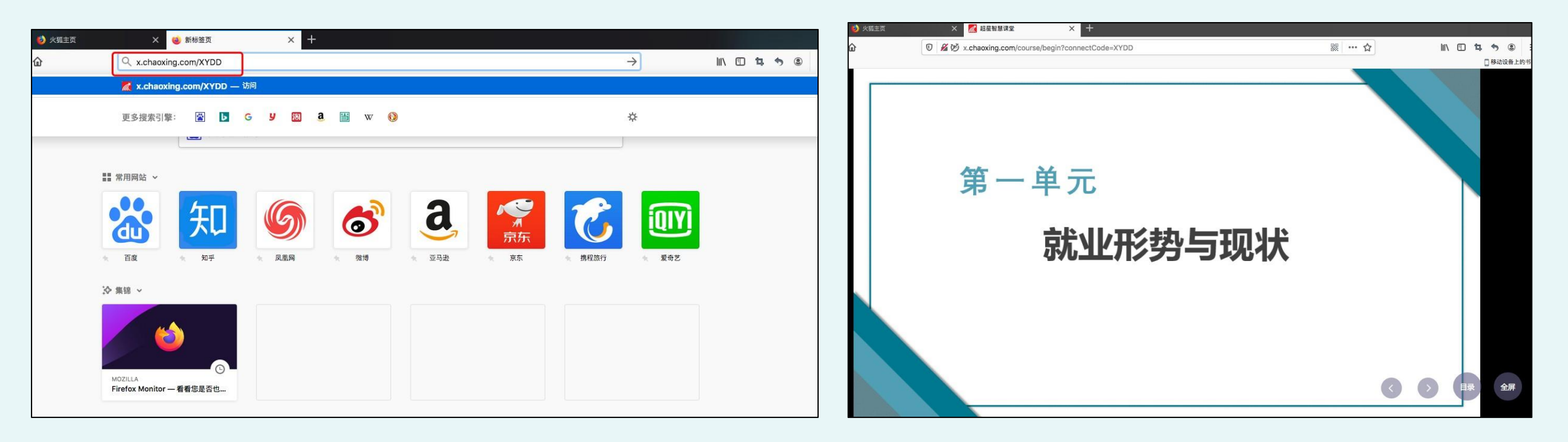

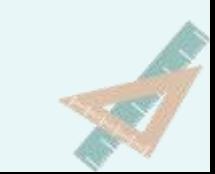